## **WEA-Eastern Certificated eJoin User Guide**

- 1. **Follow this link** to the [EJOIN FORM.](https://www.washingtonea.org/eJoin/)
- 2. **Select your local association.** Please type **COMM COLL OF SPOKANE AHE** in the box. Click **"Next"**.

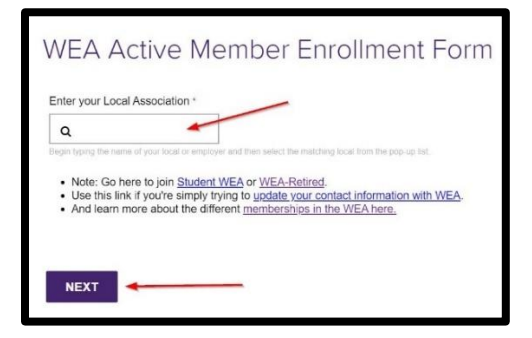

3. Please **complete all contact information** and **demographics**.

*Note: Required fields contain a "\*".*

4. Select Membership Subclass "**Community and Technical College Faculty**".

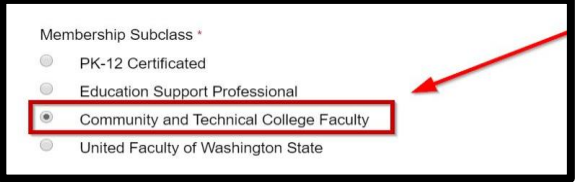

## 5. **Select a Membership Type** based on your **contracted FTE.**

*Note: If you do not know this information, please make your best guess. Your selection will be confirmed with the district, and the correct dues will be deducted regardless of your choice!*

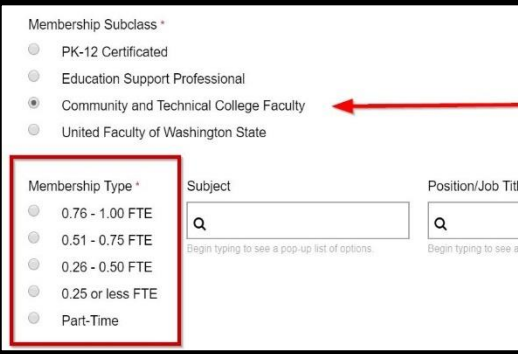

6. **Complete the remaining fields,** add your **electronic signature**, check the **"I'm not a Robot"** box, and click **"Submit"**.

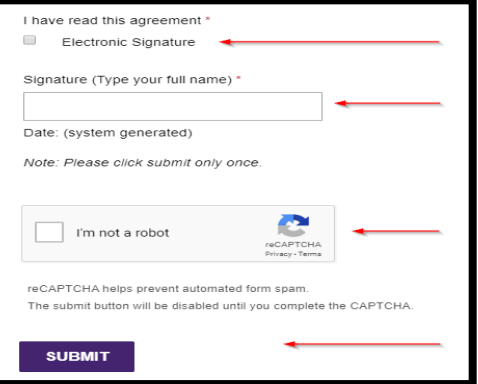

7. Having troubles? Contact Justeen Paige at [jpaige@washingtonea.org.](mailto:jpaige@washingtonea.org)